# Configuring 802.1X Authentication Client for Windows 10 & above

1. Type Control Panel on the search window. Click **Control Panel** 

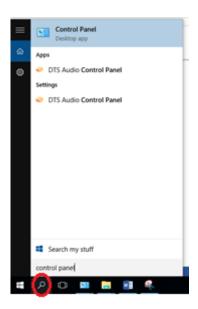

1.1 In the Control Panel window, click on "Network and Sharing Center".

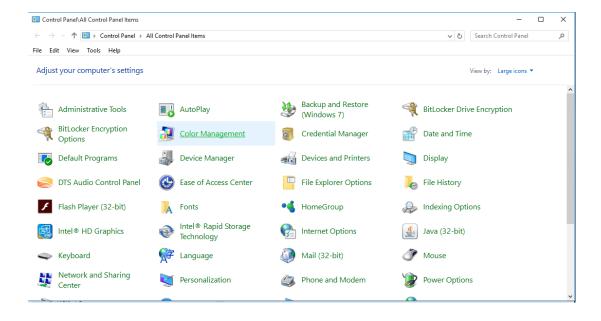

1.2 In Network and Sharing Center, click on "Setup a new connection or network".

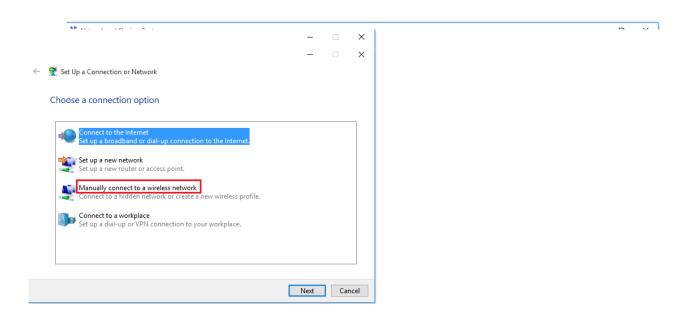

1.3 In Setup, a connection or network, click on "Manually connect to a wireless network" and click Next.

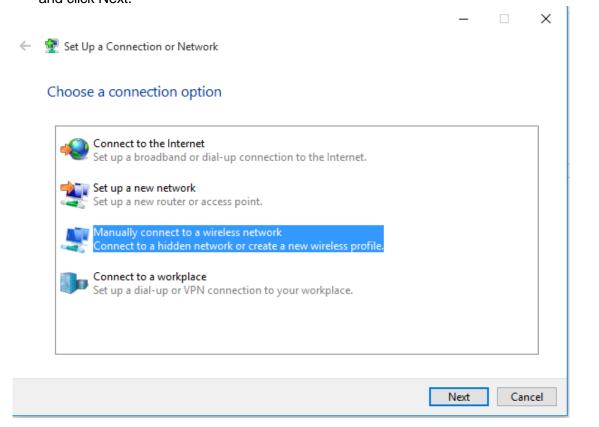

- 1.4 When prompted to enter the wireless network information:
  - Enter the correct Network name/SSID. (See Table 1 below)
  - Select "WPA2-Enterprise" as the Security type. Encryption type will default to AES.
  - Enable the "Start this connection automatically" checkbox.
  - Enable the "Connect even if the network is not broadcasting" checkbox.
  - Click the "Next" button

The SSID to be used are as follows:

| User Group                        | SSID        |
|-----------------------------------|-------------|
| All Students                      | NYP-Student |
| All Staff                         | STAFF       |
| All Adjunct Lecturers/IOT Devices | NYP-Account |

Table 1

For Student, please see below configuration settings:

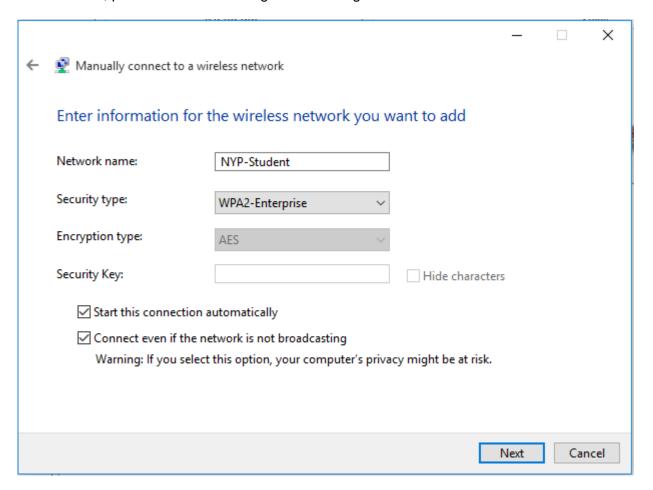

For Staff, please see below configuration settings:

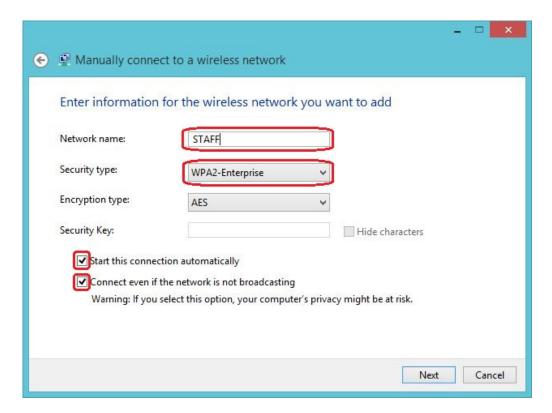

For Adjunct Lecturers / IOT Devices, please see below configuration settings:

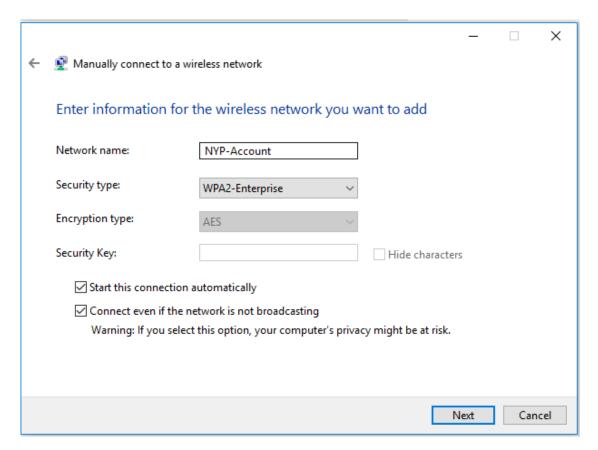

1.5 After adding the wireless network profile successfully, click on the "Change Connection settings". Pop-up window will appear. (For example, connecting to NYP-Student SSID)

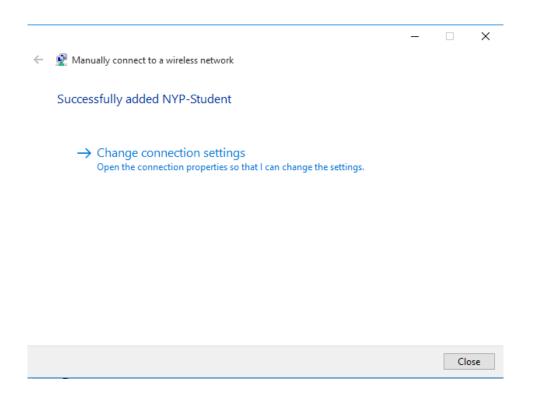

## 1.6 In the pop-up window, Wireless Network Properties:

- Ensure the checkboxes for "Connect automatically when this network is in range" and "Connect even if the network is not broadcasting its name (SSID)" are checked.
- Click on the "Security" tab.

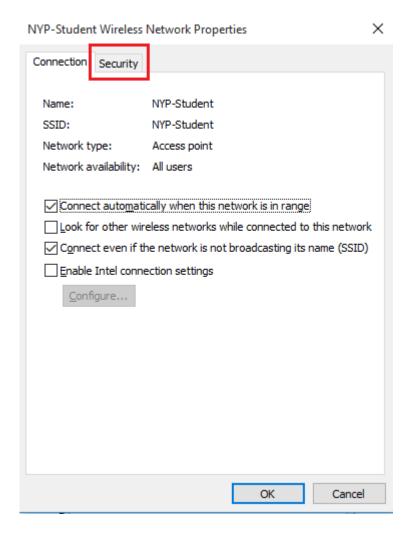

# 1.7 Under the **Security** options:

- Ensure Security type is set to WPA2-Enterprise.
- Ensure Encryption type is set to AES.
- Select "Microsoft: Protected EAP (PEAP)" for network authentication method.
- Uncheck the "Remember my credentials for this connection each time I'm logged on" checkbox.
- Click on "Settings" button.

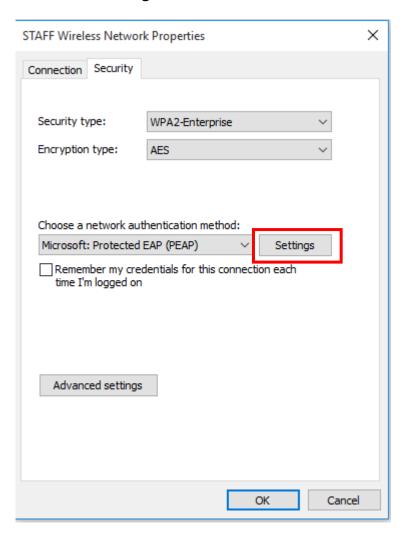

#### 1.8 In the Protected EAP Properties page:

- Uncheck "Verify the server's identity by validating the certificate".
- Check "Enable Fast Reconnect".
- Select "Secured password (EAP-MSCHAP v2)" for authentication method.
- Click on the "Configure..." button.

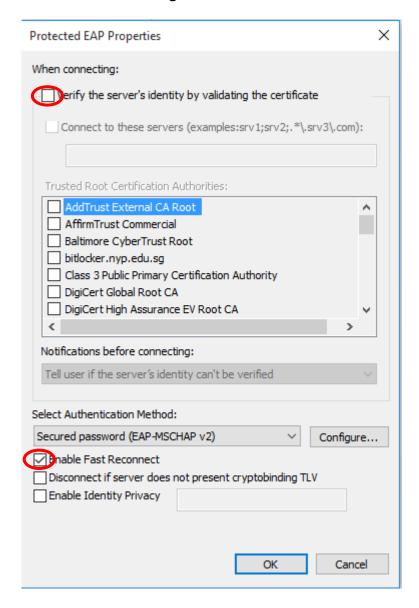

- Uncheck the "Automatically use my Windows logon name and password".
- Click on OK button.

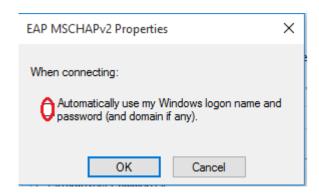

1.9 Under the Security options:

Click on the "Advanced settings" option from the followings:

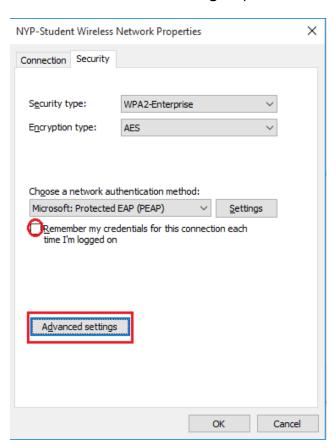

• Ensure the checkbox for "Specify authentication mode" is checked. Select "User authentication" under the Specify authentication mode.

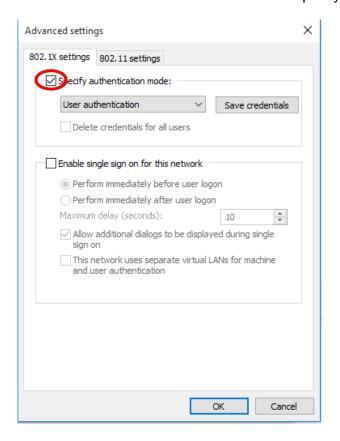

1.10 Click the "OK" button twice to return to the below screen. Click on "Close" button.

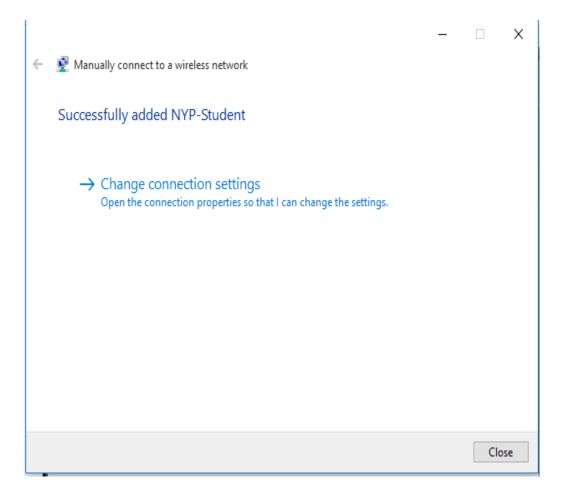

1.11 You have successfully created a wireless network profile.

## Connection to NYP wireless LAN

- 2. When you are within range of the wireless Access Point and your wireless network radio enabled, Windows will display a pop-up message on your taskbar.
  - 2.1 When you click on the pop-up message, the below screen will appear. Enter your username and password to login to the wireless network.

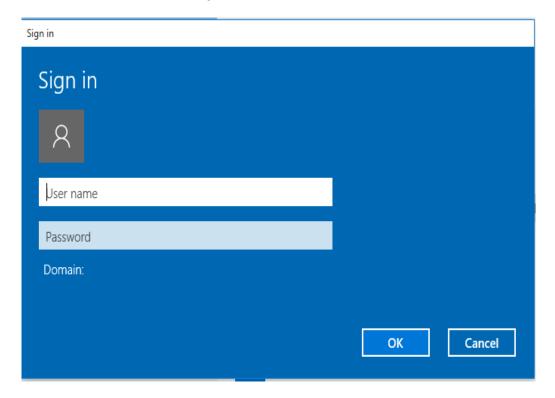

## For Student Wireless Login to "NYP-Student" SSID

Use Student Portal username and password

For Staff Login to "STAFF" SSID

Use Windows Login name and password

For adjunct lecturer login to "NYP-Account" SSID

Use Office 365 username and password.

•

2.2 If the logon does not appears, type settings on the search window. Click **Settings**.

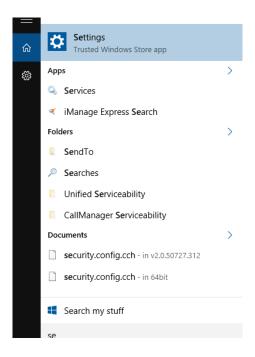

## 2.3 Click on Network & Internet

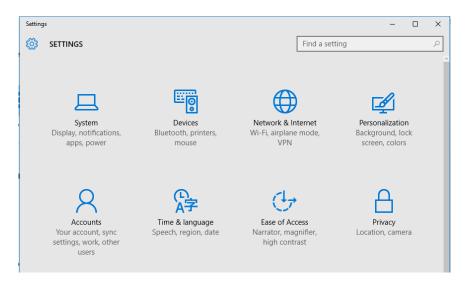

2.4 Click on the SSID that you have configured previously and connect as shown below.

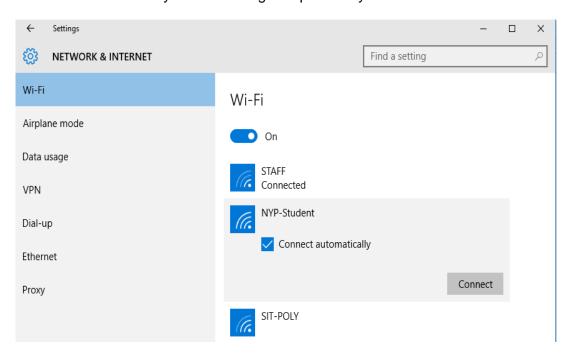

2.5 Key-in your username and password.

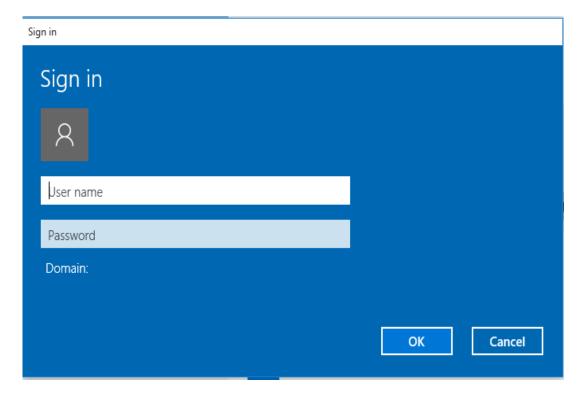

2.6 Click on "**Network and Sharing Center**" under Control Panel and you will see Access type Connections "Internet" as highlighted.

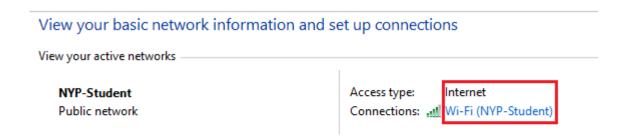

2.7 Click on "Wi-Fi (NYP-Student)" and you can check the SSID, signal quality.

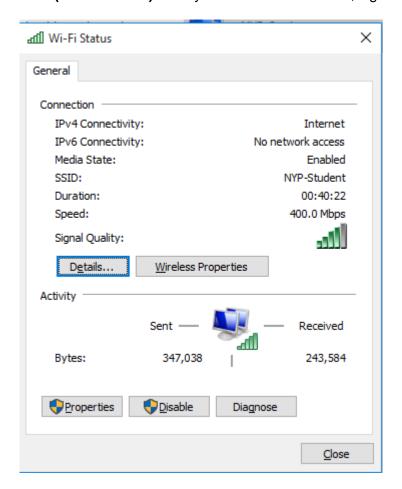

**End of Procedure**